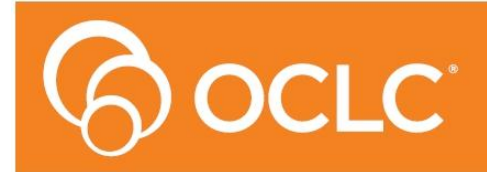

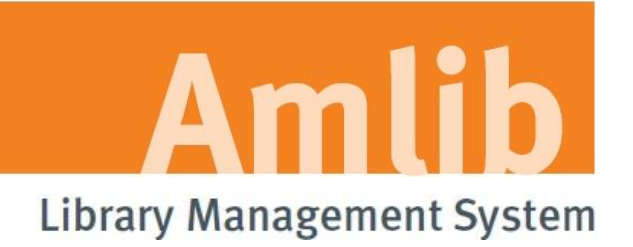

**Version 5.3**

**Last Updated: 4 July 2013**

Only for customers who have purchased the *Amlib DIY/SIP2 Module*.

#### <span id="page-1-0"></span>**© 2013 OCLC (UK) Ltd**

**ALL RIGHTS RESERVED. Permission is granted to electronically copy and to print in hard copy portions of this document for training purposes by licensed users of the Amlib Library Management System. Any other uses – including reproduction for purposes other than those noted above, modification, distribution, republication, transmission, re-transmission, modification, or public showing – without the prior written permission of** *OCLC (UK) Ltd* **– is strictly prohibited.**

#### **Support:**

Australia: 1300 260 795 (Local call cost in Australia) **Email:**  [support-amlib@oclc.org](mailto:support-amlib@oclc.org) **Amlib Help Desk (TOPDesk):**  <https://servicedesk.oclc.org/tas/public/> **OCLC Amlib Document Portal:** <https://www.oclc.org/support/services/amlib.en.html>

#### **Sales:**

Australia: 1300 260 795 (Local call cost in Australia) **Fax:** +61 (0) 3 9929 0801 **Email:** [sales-amlib@oclc.org](mailto:sales-amlib@oclc.org)

**www.oclc.org/en-AU/**

# <span id="page-2-0"></span>**TABLE OF CONTENTS**

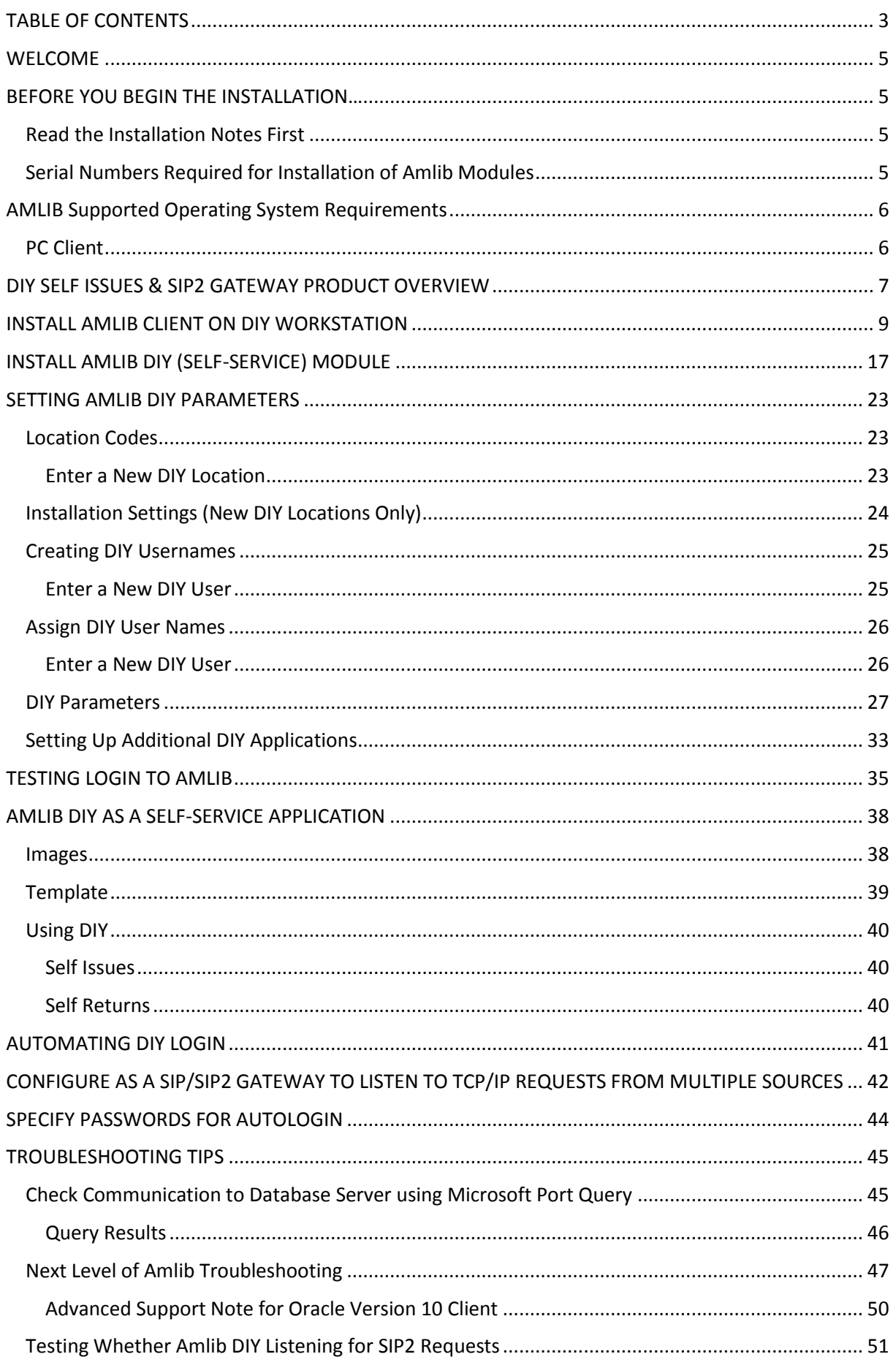

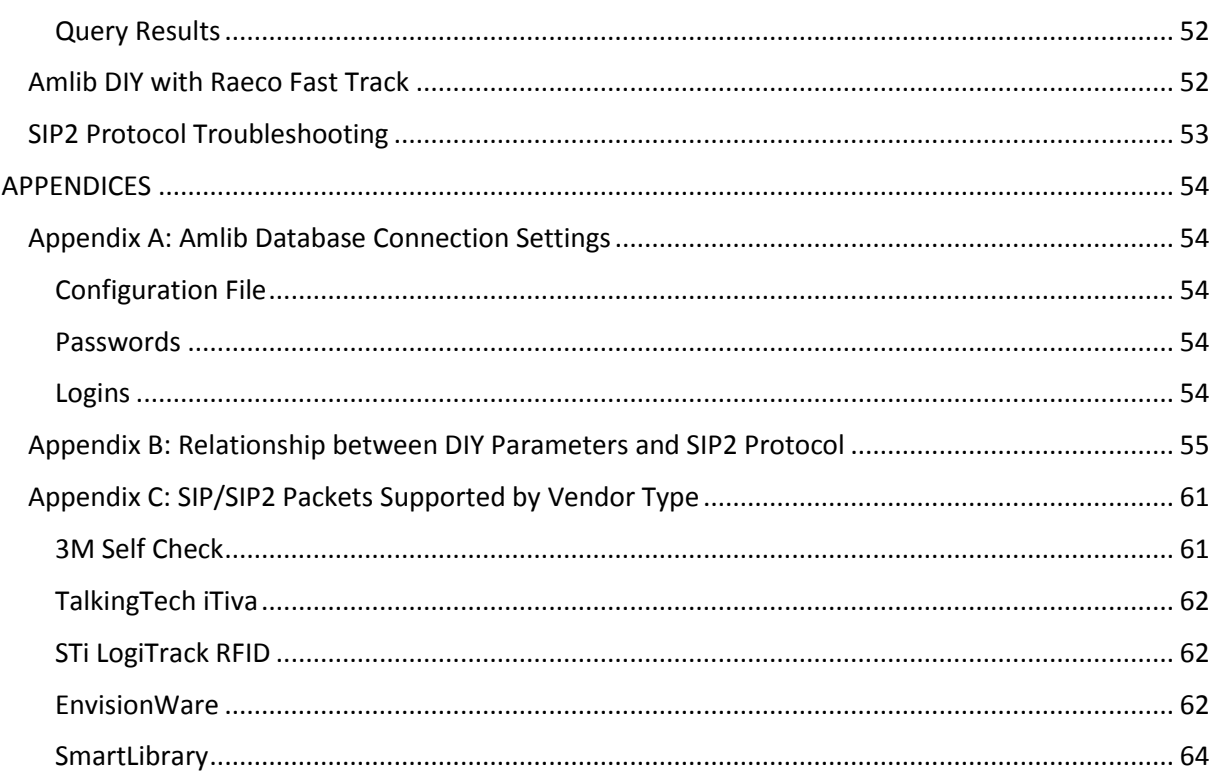

# <span id="page-4-0"></span>**WELCOME**

Welcome to the *Amlib DIY/SIP2 5.3 Module* Installation Guide for the *Amlib DIY (Self-Service) Module*.

This is a major release updating the DIY/SIP2 module. The complete installation time is estimated at less than one (1) hour to complete.

# <span id="page-4-1"></span>**BEFORE YOU BEGIN THE INSTALLATION…**

#### <span id="page-4-2"></span>**Read the Installation Notes First**

Please carefully read the entire installation guide prior to commencing the actual *DIY/SIP2* release installation.

If you have any questions please contact: [support-amlib@oclc.org.](file:///C:/Users/prenticj/Documents/Source/Documents/Support/Installation%20Guides/Amlib%205.3/support-amlib@oclc.org)

**Please Note:** This installation process is for existing *Amlib* customers who have purchased the optional *DIY (Self-Service) Module*.

**WARNING: Please make sure that the latest version of the** *Amlib Client* **is installed and operational on the Self Issues workstation BEFORE installing the** *Amlib DIY (Self-Service) Module***.**

#### <span id="page-4-3"></span>**Serial Numbers Required for Installation of Amlib Modules**

The *Amlib DIY/SIP2 5.3 Module* installation requires a serial number. If you did not receive a serial key for the modules that your library has purchased you should contact *[OCLC \(UK\) Limited](#page-1-0)* before commencing the upgrade.

# <span id="page-5-0"></span>**AMLIB Supported Operating System Requirements**

## <span id="page-5-1"></span>**PC Client**

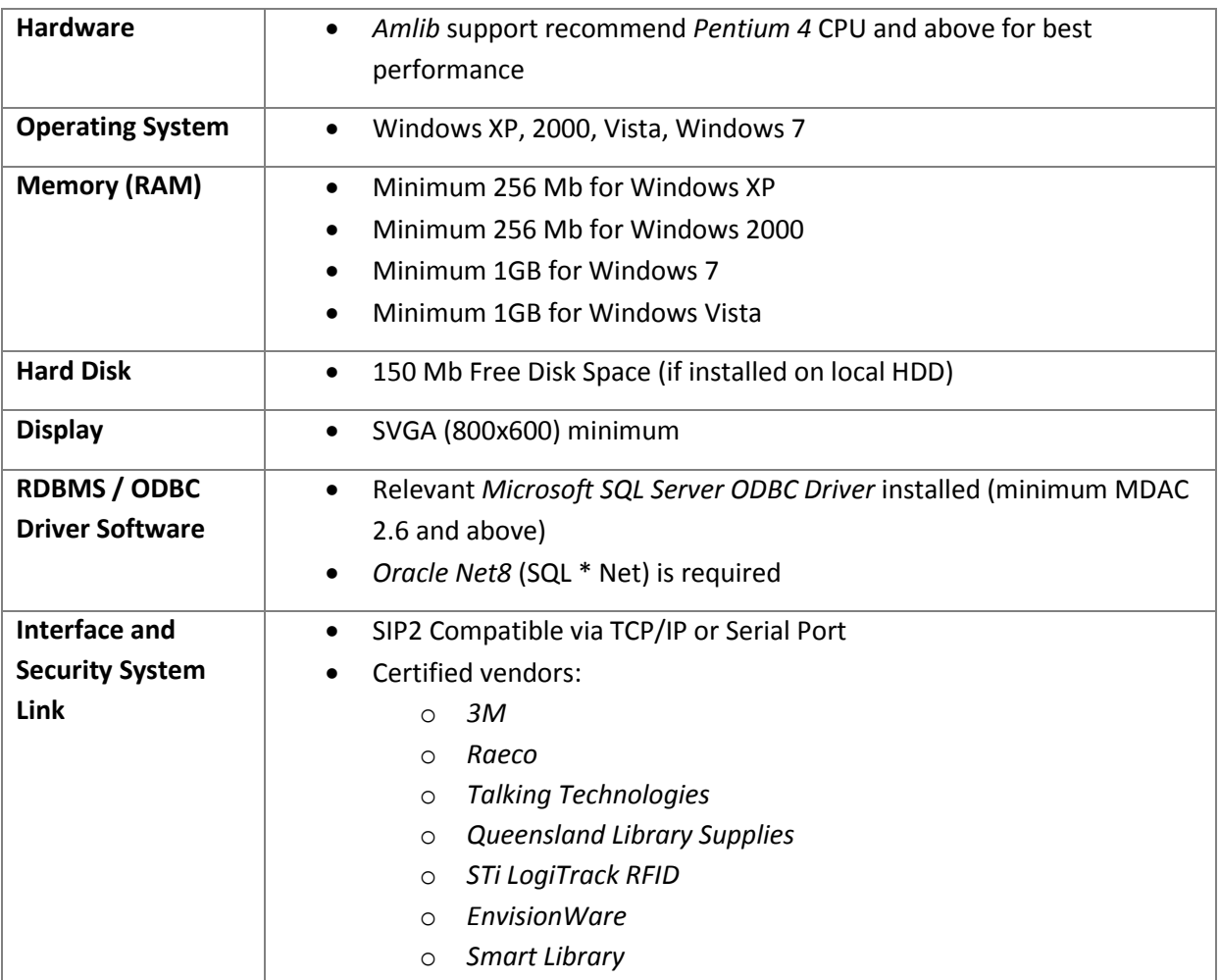

**Please Note:** To assist with email support we highly recommend that the default installation folders suggested in the following notes be retained.

For example:

*Amlib Client* software: **C:\Amlib** (or **D:\Amlib**, **E:\Amlib**)

# <span id="page-6-0"></span>**DIY SELF ISSUES & SIP2 GATEWAY PRODUCT OVERVIEW**

The *Amlib DIY (Self-Service) Module* can be configured as:

- Patron Self Serve application (either on kiosks or PC's)
- "Middleware" Application Gateway providing a **SIP2** gateway to the *Amlib* database for other systems such as *TalkingTech iTiva* telephone renewal, *3M Self Check*, *STi LogiTrack*  RFID, *EnvisionWare* and *SmartLibrary*

#### **Amlib DIY Module as "Middleware" Gateway**

For libraries that have installed Self Serve systems and software from other vendors, the *Amlib DIY Module* acts as "middleware" application gateway between their Vendor's Self Serve system and the *Amlib* database. In this environment the *Amlib DIY Module* can be installed as a background application, and in most cases using the standard SIP2 protocol (SIP2 is a standard interface / protocol for integrating library management circulation functions with  $3<sup>rd</sup>$  party vendors).

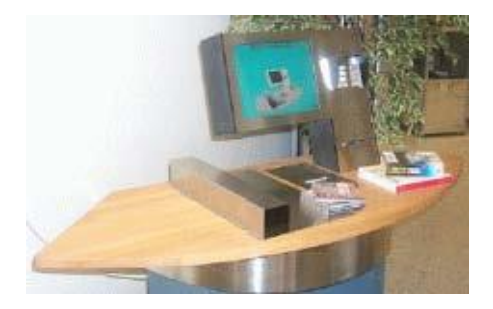

As of July 2011 the vendor systems that the *Amlib DIY Module* has certified integration with are:

- *3M Self Check*
- *Raeco Fast Track*
- *EnvisionWare*
- *QLS*
- *STi LogiTrack* RFID
- *SmartLibrary*
- *TalkingTech iTiva* Telephone Renewal

#### **Amlib DIY Module as Self Service Application**

The *Amlib DIY Module* can be installed on a purpose built Public Self Serve Kiosk featuring a *Windows*-based PC, barcode scanner and receipt printer. One of the compatible vendors who can provide a purpose built Self Serve Kiosk is *Queensland Library Supplies* (*QLS*) which also provides a security deactivation device.

The *Amlib DIY Module* is a "user friendly" application, operating in an OPAC style environment where borrowers can easily issue and return their items in a secure environment whilst preventing access to *Amlib* modules. The *Amlib DIY Module* enables borrowers to "Self Issue" items by placing their borrower card then item barcode(s) under the scanner. On completion, the borrower can choose to print a receipt. The *Amlib DIY Module* displays

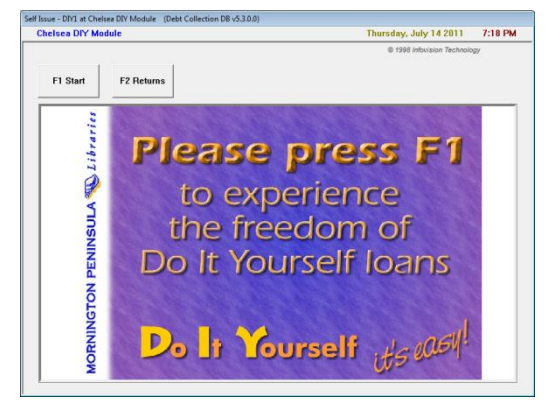

current borrower loans as well as borrower and item alerts (for example: money owing, item not available for loan) and can prevent loan of specific item types based on system parameters. For libraries using the *QLS* Self Serve Kiosk, *Amlib* will automatically send a security deactivation code for the item.

Touch Screens can be used to minimise keyboard use at the DIY workstation.

A self-returns function is also available, so Borrowers can return items currently on loan.

#### **Examples of Amlib DIY Deployed in Libraries**:

- **Public libraries** and educational institutions using *Amlib DIY* on Self Serve Kiosks with facilities for printing receipts and security deactivation.
- **Special and corporate libraries** simply using *Amlib DIY* on a secure networked PC in their library – this is ideal when all the borrowers are organisational staff with 24-hour access to a library that is not always staffed
- <span id="page-7-0"></span> **School libraries** with library monitors (often students) issuing and returning items using *Amlib DIY* within a secure environment prevented from accessing the standard *Amlib Circulation* management functions

# <span id="page-8-0"></span>**INSTALL AMLIB CLIENT ON DIY WORKSTATION**

The *Amlib Client* needs to be installed on the DIY Workstation, and connectivity to the database confirmed **PRIOR** to the installation of the *Amlib DIY Module*.

**PLEASE NOTE: If the** *Amlib Client* **is already installed on the workstation you can skip this section and proceed to [Install Amlib DIY \(Self-Service\)](#page-7-0) Module.**

*IMPORTANT: Please ensure that you have full read/write access to the \Amlib folder on your DIY workstation (for example: C:\Amlib) and that you are logged in with Administrative Privileges.*

- 1. The *Amlib 5.3 Client* installer is available on the OCLC Website, under Setup Programs>Amlib Client: <https://www.oclc.org/support/services/amlib/downloads-software-updates/version5-3/setup-programs.en.html> (contact *Amlib* support if you require a login to this website)
- 2. Download the **Amlib53Setup.exe** and save it on your DIY workstation
- 3. Double-click the **Amlib53Setup.exe** to launch the installation Wizard the Setup Amlib Client screen will open displaying the **Welcome** message:

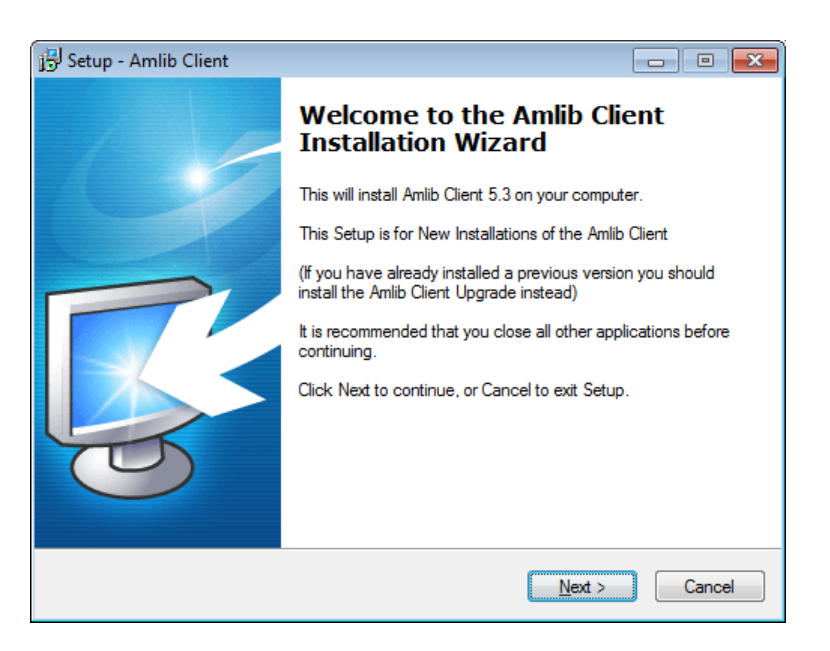

4. Click the **Next** button

5. The Serial screen will display, prompting you for valid Serial Number:

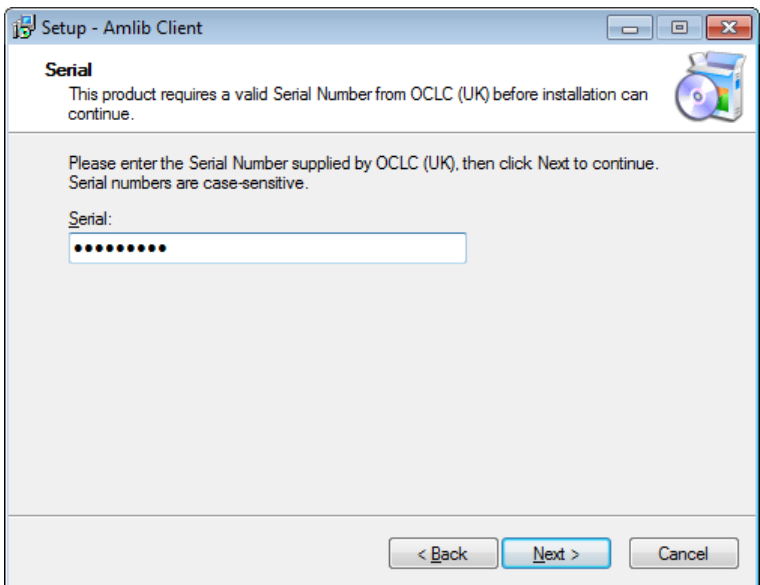

6. Enter the **Serial Key** supplied by *OCLC (UK) Limited* (case sensitive!) and then click the **Next** button - the Installation Location screen will display:

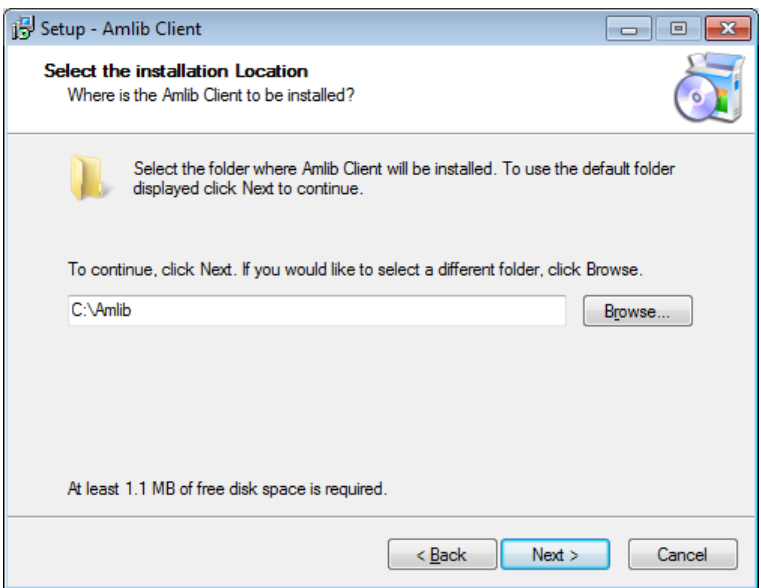

7. Select the folder where the *Amlib Client* is to be installed – a Default location will automatically display – for example: **C:\Amlib**

**Please Note:** If you do not wish to use the Default location, click the **Browse** button to manually setup the location for the **\Amlib** folder

8. Click the **Next** button

9. The Select Components screen will display:

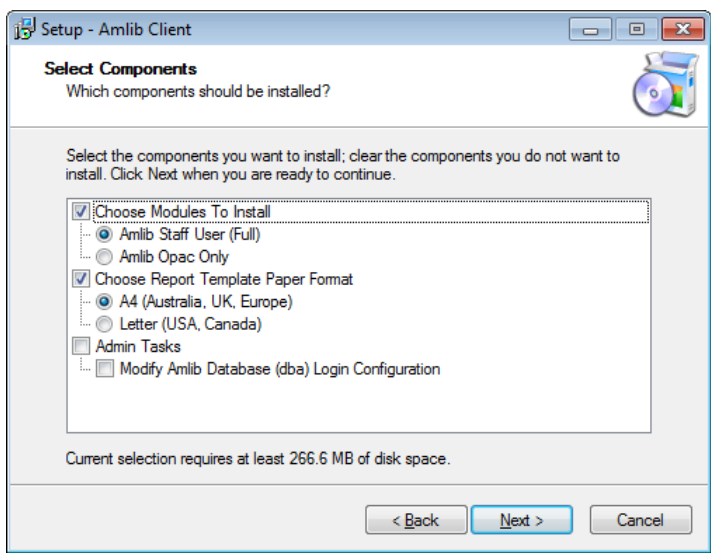

- 10. Choose which components should be installed:
	- a. Modules To Install:
		- **Amlib Staff User (Full)** upgrades *Amlib* Staff Client (catalogue, circulation, etc.)
		- **Amlib Opac Only** only upgrades the Amlib Client Server OPAC module (*only select this option if you installing on a Public Access workstation*)
	- b. Report Template Paper Format:
		- **A4 (Australia, UK, Europe)** installs the *Amlib* report templates formatted for A4 paper type
		- **Letter (USA, Canada)** Installs *Amlib* report templates formatted for Letter paper type
	- c. Admin Tasks:
		- **Modify Amlib Database (dba) Login Configuration** only select this option if you wish to change the hidden Database Login and Password to internally connect to the *Amlib* database (if the RDBMS does not have user **SYSADM**/**SYSADM**)
- 11. Select options and click the **Next** button

12. The Database Relational Management System screen will display prompting for the RDBMS to be used:

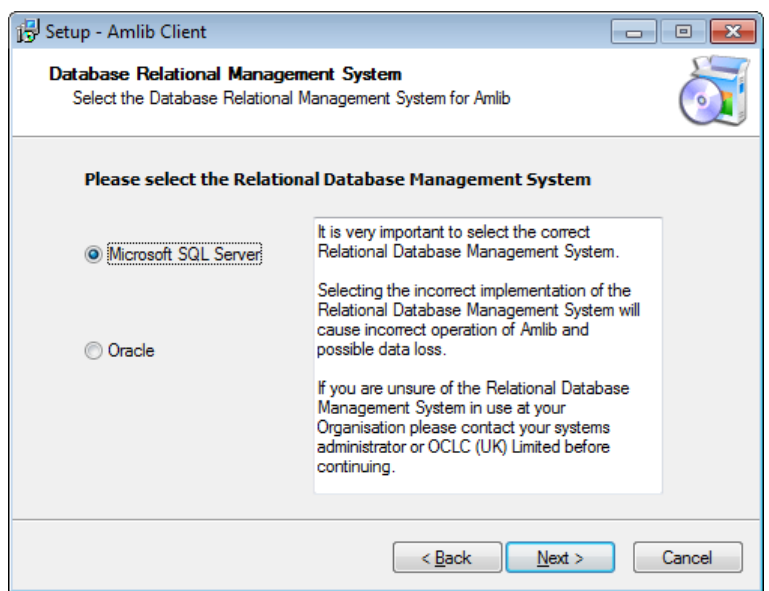

- 13. Select from the following options:
	- **Microsoft SQL Server**
	- **Oracle**

14. If your library is using *Microsoft SQL Server* for *Amlib*:

d. Select **Microsoft SQL Server** and click the **Next** Button – the Configure the SQL ini file screen will display:

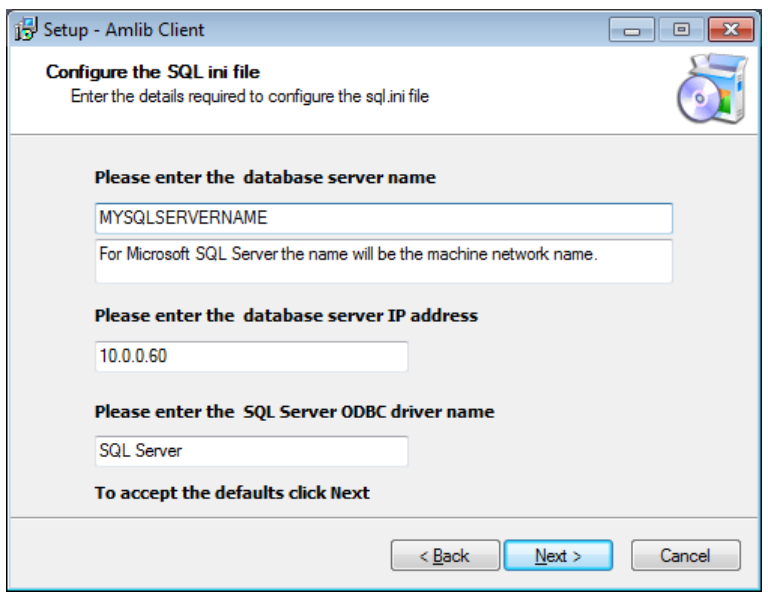

- e. Enter the following information:
	- **Enter the SQL database server name** default display is current machine name
	- **Enter the database server IP Address** the default display is the current machine IP address
	- **Enter the SQL Server ODBC driver name**  this is normally **SQL Server**, so there is no need to change that
- f. Click the **Next** button
- 15. If your library is using *Oracle* for *Amlib*, select **Oracle** and click the **Next** Button
- 16. If you selected **Modify Amlib Database (dba) Login Configuration** on the Select Components screen at Step 7 the RDBMS Login to be used with Amlib screen will display:

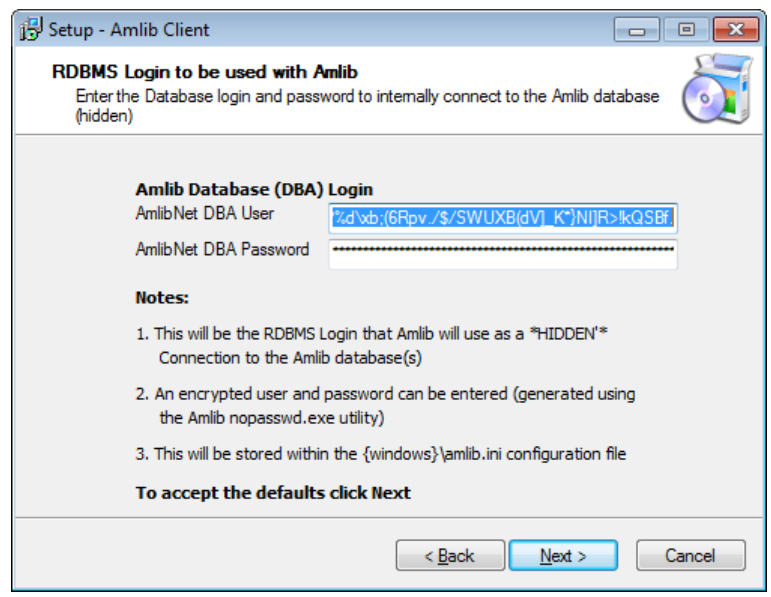

- a. You will be prompted for a hidden Amlib Database (DBA) Login to connect the *Amlib* SQL database:
	- **AmlibNet DBA User**
	- **AmlibNet DBA Password**
- b. **Please Note:**
	- This will be the RDBMS Login that Amlib will use as a \*HIDDEN\* Amlib Database (DBA) Login to connect the *Amlib Client* to the *Amlib* database
	- An encrypted User and Password can be entered (generated using the *Amlib* **nopasswd.exe** utility)
	- This will be stored in within the Windows\amlib.ini configuration file
- c. To accept the *defaults*, click the **Next** button (this will be most customers)

17. The Select Start Menu Folder screen will display:

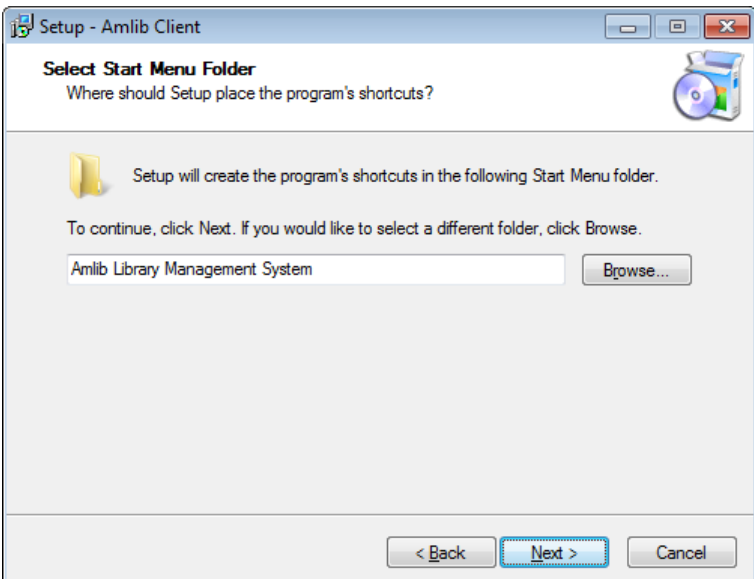

18. Enter a *Start* menu folder name (or leave as **Amlib Library Management System**) and click the **Next** button – the Select Additional Tasks screen will display:

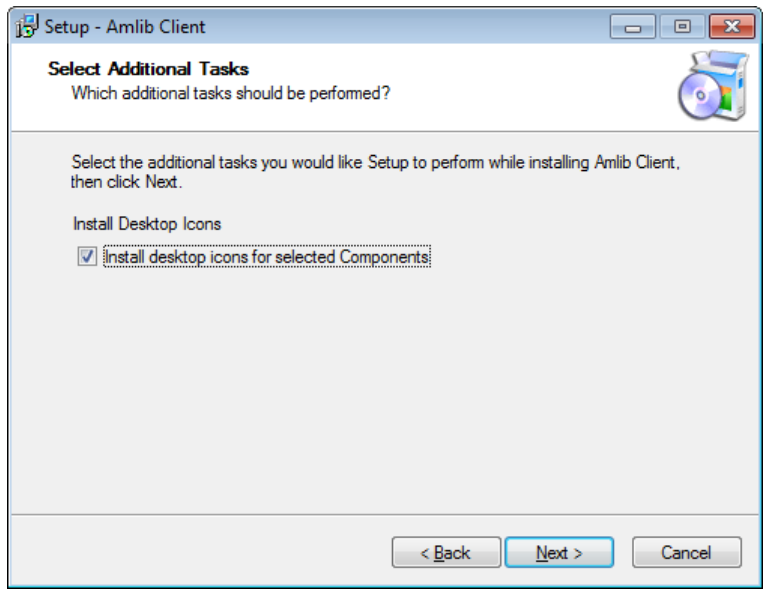

19. You can **unselect** the Install desktop icons for selected components if you DO NOT wish to install the *Amlib* icon on the desktop

20. Click the **Next** button – the Ready to Install screen will display with a summary of the installation tasks to be performed:

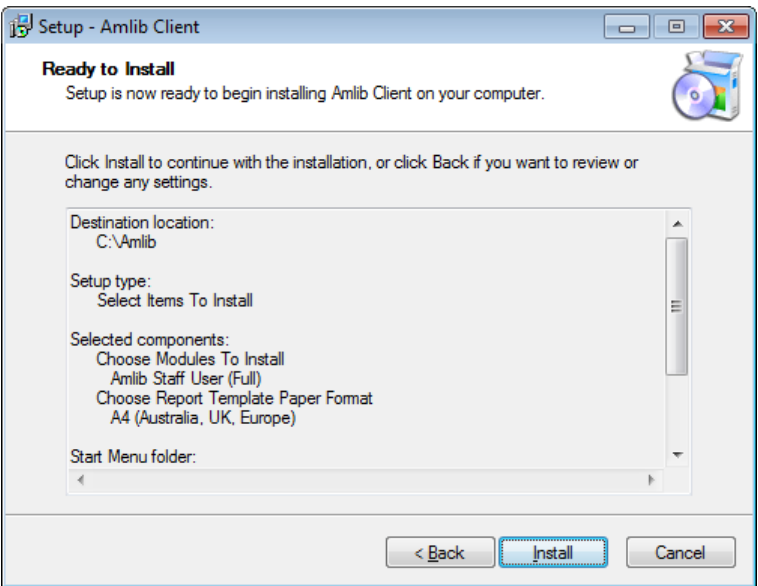

21. Click the Install button - the **Installing** window will display:

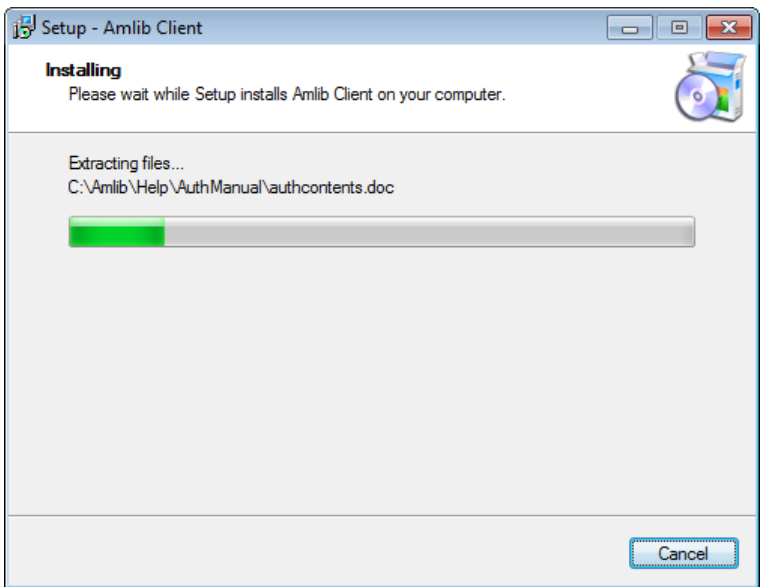

22. When complete click the **Finish** button

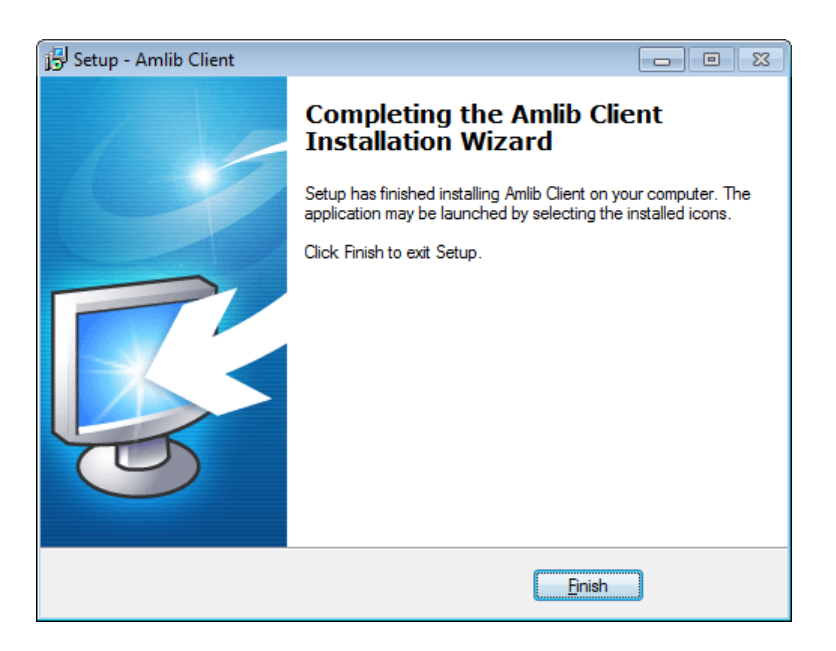

23. The setup Wizard will close

Installation of the *Amlib 5.3 Client* is now complete.

# <span id="page-16-0"></span>**INSTALL AMLIB DIY (SELF-SERVICE) MODULE**

**Please Note:** This is only for libraries that have purchased this optional module.

The *Amlib DIY Module* is installed in the same folder as the *Amlib Client*, so it is important that the latest version of the *Amlib Client* be installed **BEFORE** proceeding.

*IMPORTANT: Please ensure that you have full read/write access to the \Amlib folder on your DIY workstation (for example: C:\Amlib) and that you are logged in with Administrative Privileges.*

- 1. The *Amlib DIY 5.3 Module* installer is available on the OCLC Website, under Setup Programs>DIY: <https://www.oclc.org/support/services/amlib/downloads-software-updates/version5-3/setup-programs.en.html> (contact *Amlib* support if you require a login to this website)
- 2. Download the **DIY53Setup.exe** and save it on your *DIY* workstation
- 3. Double-click the **DIY53Setup.exe** to launch the installation Wizard the Setup Amlib DIY Module screen will open displaying the **Welcome** message:

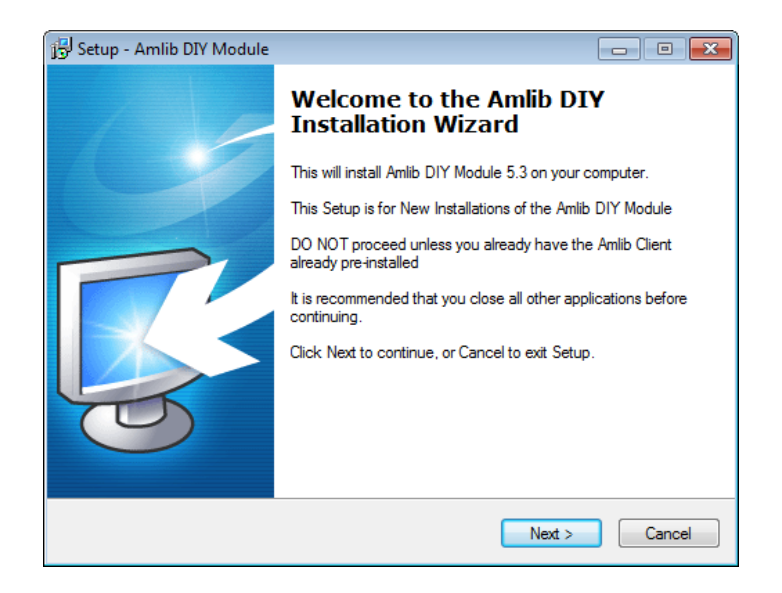

4. Click the **Next** button – the Serial screen will display, prompting you for valid Serial Number:

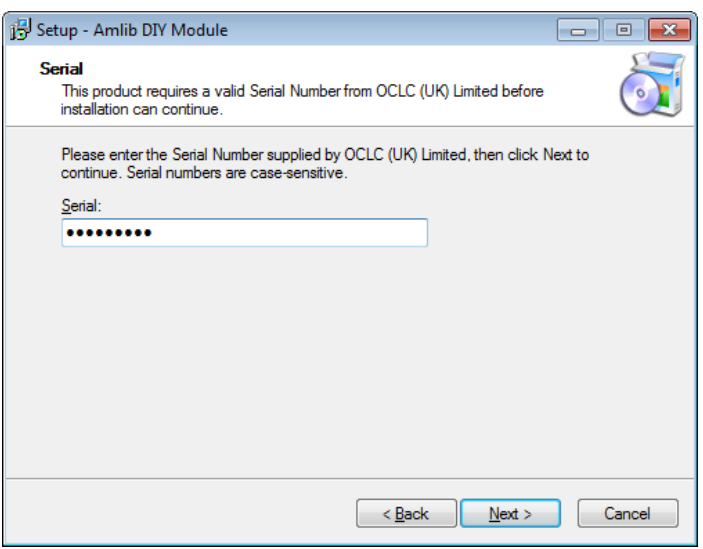

5. Enter the **Serial Key** supplied by *OCLC (UK) Limited* (case sensitive!) and then click the **Next** button - the Installation Location screen will display:

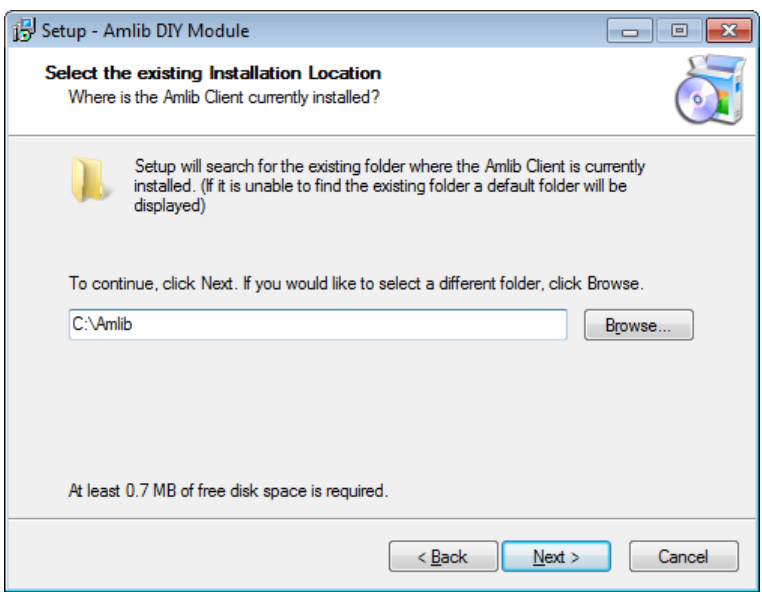

- 6. Select the folder where the *Amlib Client* was installed in the previous section a Default location will automatically display – for example: **C:\Amlib**
- 7. Click the **Next** button the Select Components window will display:

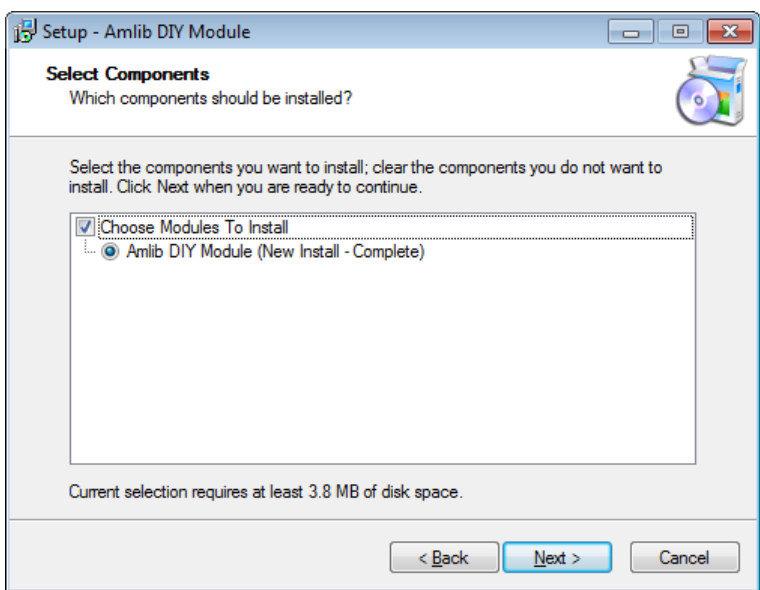

- 8. Choose which components should be installed:
	- a. Modules To Install:
		- **Amlib DIY Module (New Install - Complete)** installs the *Amlib DIY* program files into the existing *Amlib Client* folder
- 9. Select options and click the **Next** button
- 10. The Select Start Menu Folder screen will display:

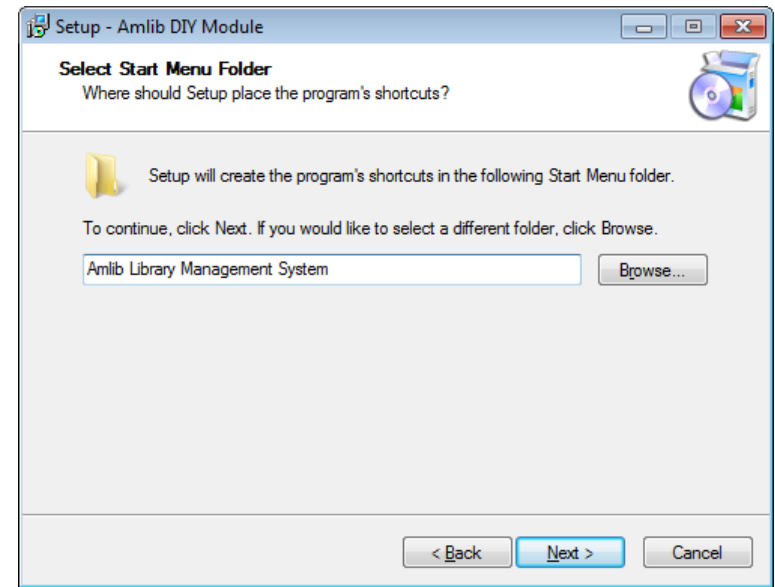

11. Enter a *Start* menu folder name (or leave as **Amlib Library Management System**) and click the **Next** button – the Select Additional Tasks screen will display:

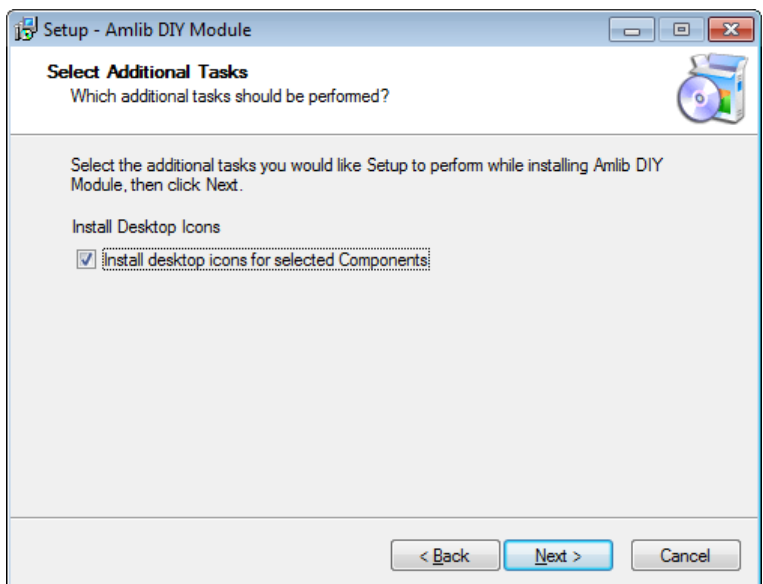

12. You can **unselect** the Install desktop icons for selected components if you DO NOT wish to install the *Amlib DIY* icon on the desktop

13. Click the **Next** button – the Ready to Install screen will display with a summary of the installation tasks to be performed:

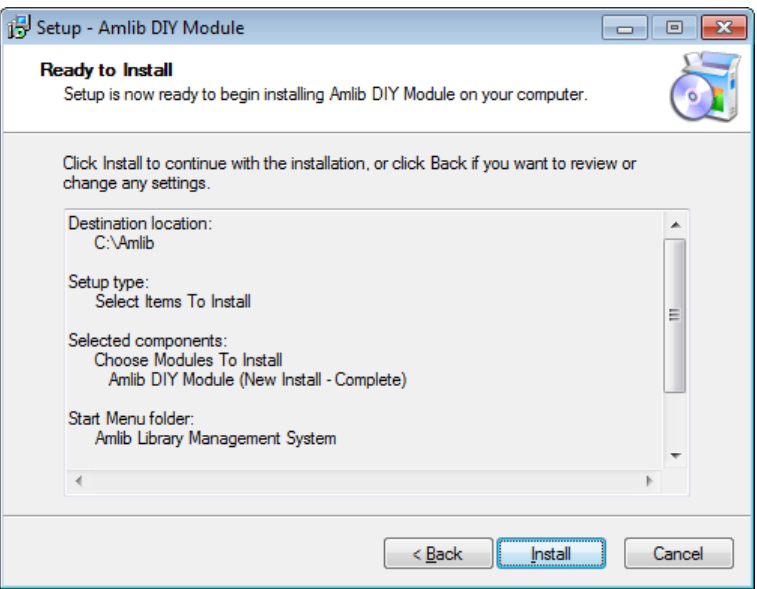

14. Click the Install button - the **Installing** window will display:

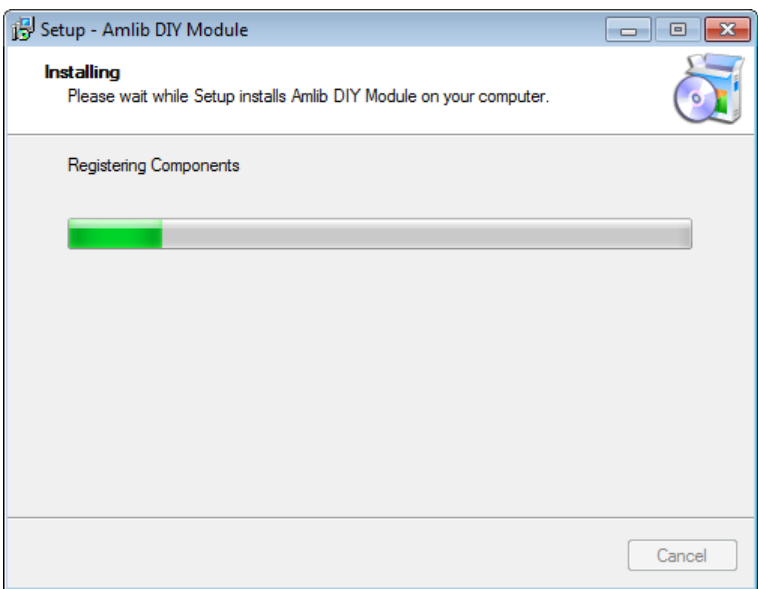

15. When complete click the **Finish** button

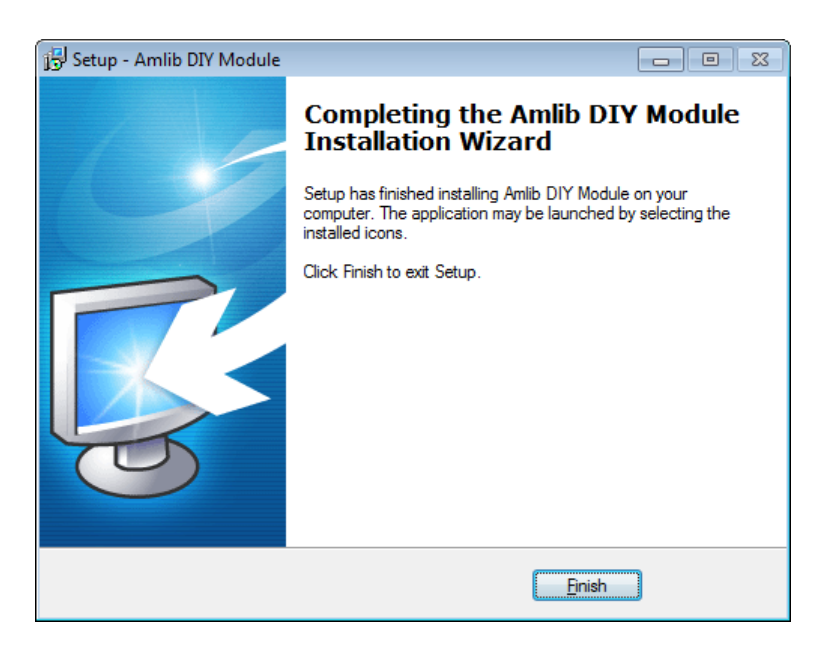

16. The setup Wizard will close

Installation of the *Amlib DIY 5.3 Module* is now complete.

# <span id="page-22-0"></span>**SETTING AMLIB DIY PARAMETERS**

#### <span id="page-22-1"></span>**Location Codes**

To maintain statistics of DIY usage, it is necessary to create a unique location for each DIY service point. For example: a site intending to use the DIY Service at three (3) separate locations will need to create three (3) separate DIY Location Code entries *in addition to* the normal branch location codes.

**Please Note:** If separate statistics are not required for DIY machines, it is not necessary to create a separate DIY location. Only create the DIY Username (see next section) and use an *existing* Location code.

- 1. Launch the *Amlib* client
- 2. Go to **Main** > **Supervisor** > **Locations** the Locations screen will display

#### <span id="page-22-2"></span>Enter a New DIY Location

- 1. Click the **F1 New** or **F2 Insert** button
- 2. Enter the follow details:
	- a. Library Group Code
	- b. Locn Code for example: **CHELSEADIY**
	- c. Location Description for example: **Chelsea DIY Module**
- 3. Click the **F3 Save** button when complete

![](_page_22_Picture_154.jpeg)

# <span id="page-23-0"></span>**Installation Settings (New DIY Locations Only)**

Any new DIY location/s will must be set up as circulating locations.

- 1. Launch the *Amlib* client
- 2. Go to **Main** > **Supervisor** > **Installation** the Installation **DEFAULT** screen will display
- 3. From the menu, select **Application** > **Choose Location** the Choose Location screen will display:

![](_page_23_Picture_156.jpeg)

- 4. Select the *new* DIY Location and click the **OK** button
- 5. The Installation screen will display for the selected Location for example: **Chelsea DIY Module**
- 6. Select the Other tab
- 7. Scroll down to the Location is valid for Registrations & Circulation option place a Y in the corresponding Value field

![](_page_23_Picture_157.jpeg)

- 8. Click the **F3 Save** button when complete
- 9. Repeat steps 3 8 for all new DIY Locations

# <span id="page-24-0"></span>**Creating DIY Usernames**

To maintain circulation statistics through DIY, separate DIY User Names should be created for each DIY service point.

- 1. Launch the *Amlib* client
- 2. Go to **Main** > **Supervisor** > **UserNames** the User Names table will display

#### <span id="page-24-1"></span>Enter a New DIY User

- 1. Click the **F1 New** or **F2 Insert** button a new entry will appear in the table
- 2. Type in the following:
	- a. User Name = use one word only for example: **DIY** or **DIY1**
	- b. Location = the default login location of the DIY user for example: **CHELSEADIY**
	- c. Circ at this Location Only = **N**
	- d. Level = **1**

![](_page_24_Picture_175.jpeg)

3. Click the **F3 Save** button – the Operator Password screen will display:

![](_page_24_Picture_176.jpeg)

- 4. Type in a Password and Confirm Password
- 5. Click the **OK** button when complete

**Please Note:** DO NOT use the **F8 Choose** button to assign any User permissions.

# <span id="page-25-0"></span>**Assign DIY User Names**

The DIY User Names must then be set up for use on the Opac User Names screen. A User Names must be assigned for each DIY service point.

- 1. Launch the *Amlib* client
- 2. Go to **Main** > **Supervisor** > **Opacs** > **OpacUserNames** the Opac User Names table will display

#### <span id="page-25-1"></span>Enter a New DIY User

- 1. Click the **F1 New** or **F2 Insert** button a new entry will appear in the table
- 2. Type in the following:
	- a. User Name = select a User from drop-down box for example: **DIY1**
	- b. Current Location Queries (Y/N) = **N**
	- c. Web access via leave blank

![](_page_25_Picture_154.jpeg)

- 3. Click the **F3 Save** button when complete
- 4. Exit and restart the *Amlib* client for these settings to take effect

## <span id="page-26-0"></span>**DIY Parameters**

The parameters for controlling the *DIY (Self-Service) Module* allow the definition of screen messages and validation overrides. Settings in this table can control the responses made by the devices that interface with the *Amlib DIY Module*.

- 1. Launch the *Amlib* client
- 2. Go to **Main** > **Supervisor** > **DIYParams** the Self Issue Parameters screen will display:

![](_page_26_Picture_192.jpeg)

**HEADING DESCRIPTION EXAMPLE Type S Stock B Borrower** Indicates whether the message refers to a **Stock**item or **Borrower** process **S Comment** Program reference – for example: **borr has memo** *Must not be altered* **Reference** Program level reference number *Must not be altered* **PROCEED Y/N** Indicates whether the loan process is to proceed (Y) or it is terminated (**N**). Some settings **Y System MESSAGE** The message that the patron will see displayed when this process occurs **Please call at the Information Desk Sound No** The sound that will be heard when this process occurs. The Sound No is linked to the System Number found in Sounds table (**Main** > **Supervisor** > **SoundTable**) **1**

![](_page_27_Picture_319.jpeg)

![](_page_28_Picture_341.jpeg)

![](_page_29_Picture_368.jpeg)

![](_page_30_Picture_373.jpeg)

![](_page_31_Picture_273.jpeg)

To alter a system message:

- 1. Any of the System MESSAGEs can be changed to suit your Library service for example: the message "**Please call at the Information Desk**" can be changed to something more meaningful
- 2. Click the **F3 Save** button when complete a prompt will appear with the following message: **A new DIY.INI file has been created for use with DIY Systems.**

![](_page_31_Picture_5.jpeg)

3. Click the **OK** button

**IMPORTANT:** Editing the Self Issues Parameters table will generate a new **DIY.ini** configuration file. The updated **DIY.ini** configuration file MUST be copied to the *Amlib Client* folder (for example: **C:\Amlib**) on the *Amlib DIY Self Service* workstation. This file is only used when the *Amlib DIY Module* is used in offline mode – i.e.: not connected to the *Amlib* database.

**Please Note:** When using *Amlib DIY Module* in "Offline Mode" (i.e. not connecting to the *Amlib* database) the Issue and Return screens are not displayed. Instead, the Offline "select file" window and the *Amlib* offline capture screens are displayed. In this case the Location field and other parameters are read from the standard *Amlib* **offline.ini** file and **DIY.ini** configuration files so that some processing rules may be established. (The **offline.ini** file is the same file used in the *Offline Circulation* module).

# <span id="page-32-0"></span>**Setting Up Additional DIY Applications**

It is possible to run individual DIY applications using different parameters. This is especially useful at sites that incorporate the DIY with another vendor product (*Talking Technologies*, *LogiTrack*) as a backend and at the same time use DIY in the general circulation environment. Both applications may require some parameters to differ in order to perform effectively. Up to nine different sets of parameters can be created.

- 1. Launch the *Amlib* client
- 2. Go to **Main** > **Supervisor** > **DIYParams** the Self Issue Parameters screen will display:

![](_page_32_Picture_164.jpeg)

3. Click the **F1 New** button – a prompt with the following message will display: **Are you sure you really want to create a new set of DIY parameters Continue with creation?**

![](_page_32_Picture_8.jpeg)

4. Click the **Yes** button – a prompt with the following message will display: **A new DIY.INI file has been created for use with DIY Systems.**

![](_page_33_Picture_1.jpeg)

5. A new set of parameters have now been created – the Parameters for DIY will now read **2 of 2**:

![](_page_33_Picture_51.jpeg)

6. The parameters can be edited as required

## <span id="page-34-0"></span>**TESTING LOGIN TO AMLIB**

The connection of the *Amlib DIY Module* can to the *Amlib* database can be tested as follows:

- 1. On the DIY Workstation, select the *DIY Self Issues* icon from the *Amlib* program group in the *Start* menu (alternatively: double-click the *DIY Self Issues* icon on the desktop)
- 2. The Amlib Self Service screen will display:

![](_page_34_Picture_145.jpeg)

- 3. Select the following options:
	- a. Update Options:
		- **OnLine to Database**
	- b. Transaction Types:
		- $\bullet$  Issue Session
	- c. Communications:
		- **Serial**
	- d. Vendor:

#### **D.I.Y. (Amlib No Security)**

4. Click the **OK** button

This will log directly to *Amlib* without connecting to the *3M* or *Raeco Self Issue* workstations.

5. The Database selection screen will display:

![](_page_35_Picture_2.jpeg)

- 6. Select the database you wish to connect to (for example: **Live Database**) and click the **OK** button
- 7. The Self Issue Login screen will display:

![](_page_35_Picture_108.jpeg)

- 8. Type in a valid Opac User Name and Password (se[e Assign DIY User Names](#page-25-0) above) and click the **OK** button
- 9. The Self Issue Terminal Confirmation screen will display:

![](_page_35_Picture_109.jpeg)

10. Select the DIY Location (for example: **Chelsea DIY Module – DIY1**) and click the **OK** button

11. If there is more than one DIY Parameter Set available (see Setting Up Additional DIY [Applications](#page-32-0) above), the Parameter set screen will display:

![](_page_36_Picture_2.jpeg)

- 12. **Select** the appropriate Parameter set and click the **OK** button
- 13. The DIY Self Issue screen will display:

![](_page_36_Picture_114.jpeg)

14. Click the **F1 Start** button to begin

**Please Note:** The bitmap on the first DIY Self-Issues processing screen above can be customised for each library.

• The password in DIY Self Issue Parameters option **B8** (see [DIY Parameters](#page-26-0) above) can be used on the Main menu to *Exit* the *Amlib DIY Module*.

# <span id="page-37-0"></span>**AMLIB DIY AS A SELF-SERVICE APPLICATION**

#### <span id="page-37-1"></span>**Images**

There are three (3) images in the DIY module. The images can be bitmaps (**.bmp**) or **.jpg** and can be edited using picture-editing software – for example: *Paint* or *Adobe Photoshop*.

- **BM.bmp** (or **BM.jpg**)
- **MM.bmp** (or **MM.jpg**)
- **SM.bmp** (or **SM.jpg**)

The images to be used are set in the Self Issue Parameters screen in the *Amlib* client (se[e DIY](#page-26-0)  [Parameters](#page-26-0) above):

![](_page_37_Picture_113.jpeg)

1. Main Menu image**: MM.bmp** (Type: **B23**)

![](_page_37_Picture_10.jpeg)

2. Borrower Details Image (requesting borrower barcode): **BM.bmp** (Type: B24)

![](_page_38_Picture_2.jpeg)

3. Stockitem Details Image (requesting stockitem barcode): **SM.bmp** (Type: **B25**)

![](_page_38_Picture_4.jpeg)

# <span id="page-38-0"></span>**Template**

On-loan print template for DIY

The template **\$SILOAN.QRP** may be customised to include the library name, address and telephone number. The **\$SILOAN.QRP** template is used for All Issues, New issues and Print Returns function (Types: **B26**, **B28**, **S20** in the Self Issues Parameters screen – see [DIY Parameters](#page-26-0) above).

The *RepWin* application can be used to customize the template.

![](_page_38_Picture_110.jpeg)

# <span id="page-39-0"></span>**Using DIY**

#### <span id="page-39-1"></span>Self Issues

![](_page_39_Picture_54.jpeg)

#### <span id="page-39-2"></span>Self Returns

![](_page_39_Picture_55.jpeg)

 The password set in the Self Issues Parameters screen (**B8**) can be used on the Main Menu screen to exit the *Amlib DIY Module*

# <span id="page-40-0"></span>**AUTOMATING DIY LOGIN**

The login process for the *Amlib DIY Module* can be automated by configuring the default settings in the **Amlib.ini** configuration file located in the Windows folder (normally **C:\Windows** or **C:\Winnt**)

![](_page_40_Picture_266.jpeg)

# <span id="page-41-0"></span>**CONFIGURE AS A SIP/SIP2 GATEWAY TO LISTEN TO TCP/IP REQUESTS FROM MULTIPLE SOURCES**

*Question: How do I set the* Amlib DIY Module *to listen for requests from multiple sources? (for example: from* 3M Self Check *Workstations, and from* TalkingTech *Telephone Renewals)* 

**Answer:** The *Amlib DIY Module* needs to have PC (or server) configured to listen for TCP/IP requests (using SIP/SIP2 protocol) with a separate Amlib DIY Instance running for EACH source.

- **Example 1:** *Windows 2000/XP* PC at Council server room with multiple *Amlib DIY Module* instances installed and configured, with each instance listening on a different TCP/IP Port for requests from  $3<sup>rd</sup>$  party application
- **Example 2:** *Windows 2000/XP* PC at Library Branch (for example: dedicated Reports PC, or Circulation Check-in PC) with multiple *Amlib DIY Module* instances installed and configured, with each instance listening on a different TCP/IP Port for requests from 3<sup>rd</sup> party application

The advantage of example 2 above is that it will reduce network traffic within the Council/Library network, and improve response times to the Oracle database, as well as easy for the local library branch to restart the *Amlib DIY module* if required.

#### **Summary on how to configure Amlib DIY Instances on a single Server/PC:**

- 1. Ensure the **C:\Windows\amlib.ini** configuration file **DOES NOT** contain a section **[DIY]** or any parameters (since this will overwrite each individual *Amlib DIY Module* instance settings)
- 2. Install the *Amlib Client* on the server/PC (for example: in **C:\Amlib** folder)
- 3. Install the Amlib DIY Module on the server/PC (for example: in **C:\Amlib** folder)
- 4. Configure the **amlib.ini** configuration file located in the client folder above (for example: **C:\Amlib\amlib.ini**) and add the section **[DIY]** with the required settings (see example below)
- 5. Create a new folder **C:\AmlibDIY2** for the 2nd *Amlib DIY* instance, and copy the **diya.exe** file (**C:\Amlib\diya.exe**) into the **C:\AmlibDIY2** folder, and create a new **amlib.ini** file with the required DIY settings (see example below)
- 6. For any additional instance repeat previous step (except name folder as **C:\AmlibDIY3**, etc.)

See examples next page.

Example 1: *Amlib DIY* **amlib.ini** Settings (in **C:\Amlib**) to listen as *Amlib/3M Gateway* via **Port 6001** for *3M Self Check* Requests for Bowen Library:

**[DIY] Online=Y Issues=Y Connection=IP Port=6001 Vendor=3M AutoLogin=Y AutoConnect=Y Database=Live ParameterSet=1 DefaultUser=BOWENSC DefaultPrefix=Live** 

Example 2: *Amlib DIY* **amlib.ini** Settings (in **C:\AmlibDIY2**) to listen as *Amlib/TalkTech Gateway* via **Port 6002** for *TalkingTech* LINE 1 Requests:

**[DIY] Online=Y Issues=Y Connection=IP Port=6002 Vendor=TALKINGTECH AutoLogin=Y AutoConnect=Y Database=Live ParameterSet=2 DefaultUser=TALK DefaultPrefix=Live** 

Example 3: *Amlib DIY* **amlib.ini** Settings (in **C:\AmlibDIY3**) to listen as *Amlib/TalkTech Gateway* via **Port 6003** for *TalkingTech* LINE 2 Requests:

**[DIY] Online=Y Issues=Y Connection=IP Port=6003 Vendor=TALKINGTECH AutoLogin=Y AutoConnect=Y Database=Live ParameterSet=2 DefaultUser=TALK DefaultPrefix=Live** 

**Please Note:** In the above example a separate *Amlib DIY* instance is required for each *TalkingTech* Incoming Telephone Line.

# <span id="page-43-0"></span>**SPECIFY PASSWORDS FOR AUTOLOGIN**

*Question: How do I specify the password for the AutoLogin within the [DIY] section of the amlib.ini configuration file (especially if running multiple Amlib DIY Module Instances with each instance having a different username/password)?* 

**Answer:** If you are only running one (1) instance of *Amlib DIY Module* on a PC and using the same DIY login and password, then the *Amlib DIY Module* will remember the password the next time you login via DIY. However, if you are running multiple instances of the *Amlib DIY Module*, each with its own login you will need to specify the each password if you wish to use the DIY AutoLogin feature.

- Within the **[ClientFolder]\amlib.ini** (for example: **C:\Amlib\amlib.ini**) configuration file you can append the encrypted password to the **DefaultUser=** *keyword*. The format of the keyword is:
	- o **DefaultUser=***Login*,*EncryptedPassword* for example: **DefaultUser=PENNSC,tU+]Ln>sZ;'64p\<|0ry.>Rbk"[`Bh**

*Question: How do I find out what the encrypted password is for each of my different DIY Logins?* 

**Answer:** Use the following steps:

- 1. Login to the *Amlib DIY Module* with required DIY Login and Password
- 2. Open the **[Windows]\amlib.ini** configuration file (for example: **C:\Windows\amlib.ini**)
- 3. Go to the section **[DIY]** and look for the keyword **LastLive=**
- 4. Copy the encrypted password of the **LastLive=** *keyword* (will be the **BOLD** part of the following example: **LastLive=**PENNSC**,tU+]Ln>sZ;'64p\<|0ry.>Rbk"[`Bh**
- 5. Open the required **[ClientFolder]\amlib.ini** (for example: **C:\Amlib\amlib.ini**) configuration file and append the password to the **DefaultUser=** keyword. The format of the keyword is **DefaultUser=***Login,EncryptedPassword* – for example: **DefaultUser=PENNSC,tU+]Ln>sZ;'64p\<|0ry.>Rbk"[`Bh** Please ensure there is a comma (**,**)between the Login and Password

Repeat the above steps for **EACH** DIY Login specified in each *Amlib DIY* Client Folder (**C:\Amlibdiy2**, **C:\Amlibdiy3**, etc.).

**IMPORTANT:** You will need to repeat this process if you change your DIY passwords!

## <span id="page-44-0"></span>**TROUBLESHOOTING TIPS**

The first step in troubleshooting problems that you may be experiencing with *Amlib* (*Client* or *NetOpacs*) connecting to the database is to first check the following:

- Can you connect to the *Amlib* database using the *Amlib Client* on the server?
- Can you connect to the *Amlib* database using the *Amlib Client* from another workstation?

The next step is to try and isolate the problem and ensure that the problem is not due to the hardware, network or firewall.

## <span id="page-44-1"></span>**Check Communication to Database Server using Microsoft Port Query**

*Microsoft Port Query* is an easy to use tool that enables you to test whether you can connect from a Workstation (or Web Server) to the database server, and whether the RDBMS is listening for connection requests.

- 1. Launch the *Microsoft Port Query* program, which will be located:
	- *Amlib Client*: **C:\Amlib\Utility\PortQryUI\portqueryui.exe**
	- *NetOpacs*: **C:\Netopacs\Utility\PortQryUI\portqueryui.exe**
	- *ZServer*: **C:\Zserver\Utility\PortQryUI\portqueryui.exe**

**Please Note:** replace **C:\Amlib** or **C:\Netopacs** with the actual path where the applications have been installed

![](_page_44_Picture_134.jpeg)

- 2. Enter the Destination IP address of the database server used when installing *Amlib* (for example: **tardis**, **127.0.0.1**, etc.)
- 3. Select the Manually input query ports option
- 4. Enter the Ports to query:
	- If using *Microsoft SQL Server*, enter: **1433**
	- If using *Oracle*, enter: **1521** (older versions of Oracle may be using: **1525**)
- 5. Protocol: **TCP**
- 6. Then click the **Query** button to start the search

#### <span id="page-45-0"></span>Query Results

- 1. If the Query result is **LISTENING** (for example: **TCP port 1433 (ms-sql-s service): LISTENING**) then this indicates:
	- the Workstation (or Web Server) can communicate to the database server OK
	- you will need to proceed to the next level of *Amlib* troubleshooting to identify the problem you are experiencing
- 2. If the Query result is **NOT LISTENING** (for example: **TCP port 1433 (ms-sql-s service): NOT LISTENING**) then this indicates:
	- the Workstation (or Web Server) is unable to communicate to the RDBMS on the database server

You should refer this problem to your organisation's database or network administrator to follow up.

- Possible reasons why it is unable to communicate to the RDBMS on the database server:
	- i. the database server is not running
	- ii. the database server is disconnected from the network
	- iii. the workstation (or web server) is disconnected from the network
	- iv. there is a problem with the network (for example: switch is faulty, DHCP is not running, etc.) or network configuration
	- v. the RDBMS is not running on the database server (check in *Windows Services* whether the RDBMS (*Microsoft SQL Server* or *Oracle*) is running
	- vi. the enterprise firewall is preventing connectivity via this Port
	- vii. the workstation firewall (for example: *Windows XP Service 2* firewall) is preventing connectivity via this Port
	- viii. there a problem with hardware (for example: network card in either database server, workstation or web server)
- 3. If the Query result is **FILTERED** (for example: **TCP port 1433 (ms-sql-s service): FILTERED**) then this indicates:
	- the enterprise firewall is preventing connectivity via this Port
	- the workstation firewall (for example: *Windows XP Service 2* firewall) is preventing connectivity via this Port

You should refer this problem to your organisation's database or network administrator to follow up.

#### <span id="page-46-0"></span>**Next Level of Amlib Troubleshooting**

Message: **Cannot connect to Amlib database.**

A message *"Cannot connect to remote Amlib database"* is displayed if the PC is unable to connect via the WAN (or if **sql.ini** is not correctly configured):

![](_page_46_Picture_229.jpeg)

The following steps can be used to track down the problem:

- 1. Review the RDBMS error message displayed on the Cannot connect screen for example: the above example refers to **Error No. 20016…SQL Server does not exist**… This is a *SQL Server* error and should be following up with your database administrator (the error number is **not** an *Amlib* error number)
- 2. Can the PC connect to the database server? refer to the previous section Check [Communication to Database Server using Microsoft Port Query](#page-44-1) above
- 3. If step 2 above is OK, then ensure that you DO NOT have any ODBC Data Sources with the same name as the database (for example: make sure there is NOT an ODBC data source called **AMCAT**, **AMLIB**, **AMLOCAL**, **AMSTATS** or **AMWEB**)
	- In *Windows XP*, go to: **Control Panel** > **Administrative Tools** > **Data Sources (ODBC),** and check within the *User DSN*, *System DSN* or *File DSN* tabs
	- In *Windows Vista/7*, go to: **Control Panel** > **System and Security** > **Administrative Tools** > **Data Sources (ODBC),** and check within the *User DSN*, *System DSN* or *File DSN* tabs

![](_page_47_Picture_114.jpeg)

- 4. If step 3 above is OK, then identify whether the **SQL.ini** is correctly configured or whether there is a connection error – to test:
	- Launch the *Amlib Upgrade* (**\Amlib\upgrade.exe**) SQL interface application
	- From the menu, select **File** > **Advanced Login** the Advanced Login screen will display:

![](_page_47_Picture_115.jpeg)

- Enter the login details:
	- Login name: **SYSADM**
	- Password: **SYSADM**
	- Database: **AMCAT**
- Click the **OK** button
	- If Upgrade is able to connect OK to the selected database and will return to the main Upgrade screen and display the username and database

 For *SQL Server* RDBMS: repeat the above Advanced Login step for each other database (**AMLIB**, **AMLOCAL**, **AMSTATS** and **AMWEB**) to see whether the problem is due to being unable to connect to only 1 of the databases

If *Upgrade* is unable to connect to the selected database then take a detailed copy of the displayed error message (for example: press [**Prt Scn**] on your keyboard and Paste into a *MS Word* document) and contact Amlib Support for further assistance:

![](_page_48_Picture_230.jpeg)

It is also suggested that you take a note of the Error number and research with the RDBMS vendor the explanation and resolution for the Error number:

- For *Microsoft SQL Server 2008 R2*: [http://support.microsoft.com](http://support.microsoft.com/)
- For *Oracle*[: http://www.oracle.com/support/index.html](http://www.oracle.com/support/index.html)

Some of the reasons that the **Upgrade.exe** is unable to connect to the selected database:

- The database does not exist within the RDBMS (for example: if an administrator had deleted the **AMCAT** database)
- The administrator had moved the *Amlib* databases to another server
- The database server has insufficient disk space
- The *Amlib* **SQL.ini** configuration file (located in the **C:\Amlib** folder for the *Amlib Client*, or **C:\Netopacs** for the *NetOpacs* module) is not correctly configured – for more information on this refer to the separate document relating to *SQL.ini Client Communication and Configuration File*
- For libraries using *Oracle* RDBMS the *Oracle 10 Client* is not correctly configured (using the *Oracle* TNSPING utility on the Workstation to test)
- For libraries using *Microsoft SQL Server* an old version of the *Windows* MDAC (ODBC) drivers are installed
- 5. If step 4 above is OK, then perhaps the *Amlib* database connection settings held in **\[windows]\amlib.ini** are incorrect (these are different to the DIY Default User and Login settings)
	- For more information on *Amlib* database connection settings refer to [Appendix A:](#page-53-1) [Amlib Database Connection Settings](#page-53-1)

#### <span id="page-49-0"></span>Advanced Support Note for Oracle Version 10 Client

Unable to Retrieve Rows from the database *Amlib* support has identified some problems that some workstations and web servers using *Oracle 10 Client* and *Amlib*:

- The PCs would "hang" when trying to login to *Amlib* and display a message that it is unable to connect to the database
- When trying to using SQLTalk to troubleshoot, you can connect to the database but SQLTalk would hang when trying to retrieve rows from any tables (for example: select \* from borrower)

#### Action Taken:

- In the Windows registry (**regedit**) within **HKEY\_LOCAL\_MACHINE\SOFTWARE\ORACLE\** create a new String value of **ORAOCI** with a value of **ORACLIENT8.DLL**
- If problem still occurs rename or remove the file **C:\Amlib\OCIW32.DLL** especially since this file will already exist in the *Oracle Client* installation folder.
- *Technical Notes from Centura Using OCIW32.DLL: In CTD 1.1.1, the Oracle router utilizes an Oracle DLL named OCIW32.DLL. As the Oracle documentation describes the function of this library, it uses the 'variable' ORAOCI to determine the name of the Oracle client DLL to load. If ORAOCI is not defined, OCIW32 will search through a predefined list of known Oracle client DLL names (most recent to least recent releases) until it either finds one or exhausts the known names and returns an error. The version of OCIW32.DLL that ships with CTD has a predefined list of Oracle client DLL names which predates the release of Oracle 8. If a particular workstation has only Oracle 8 files installed, the Oracle client DLL will not be found; this will have a name like ORA803.DLL. To correct this problem, either delete or rename the OCIW32.DLL that comes with CTD so that the Oracle router will load the OCIW32.DLL released by Oracle which knows about the Oracle 8 client DLL names, or define the variable ORAOCI to point to ORA803.DLL (or whatever name is current). This variable is located in the registry, and the CTD release notes contain instructions on how to locate it and set its value.*

# <span id="page-50-0"></span>**Testing Whether Amlib DIY Listening for SIP2 Requests**

To test whether Amlib DIY Self Issues is listening for SIP2 Requests (assuming you have setup DIY as a Middleware "Gateway" listening for SIP2 requests).

- 1. Launch the *Microsoft Port Query* program, which will be located:
	- *Amlib Client*: **C:\Amlib\Utility\PortQryUI\portqueryui.exe**

**Please Note:** replace **C:\Amlib** with the actual path where the application has been installed

![](_page_50_Picture_132.jpeg)

- 2. Enter the Destination IP address of the Amlib DIY workstation/server configured to listen for SIP2 requests (for example: **tardis**, **127.0.0.1**, **localhost**, etc.)
- 3. Select the Manually input query ports option
- 4. Enter the TCP Port
- 5. Enter the TCP Port you have configured Amlib DIY to listen for SIP2 Requests in Ports to query :
	- such as **6000** or **6002** (you can also enter a range of port numbers if required)
- 6. Protocol: **TCP**
- 7. Then click the **Query** button to start the search

#### <span id="page-51-0"></span>Query Results

- 1. If the Query result is **LISTENING** (for example: **TCP port 6000 (unknown service): LISTENING**) then this indicates:
	- the Workstation (or Web Server) IS listening for SIP2 requests on the select port
- 2. If the Query result is **NOT LISTENING** (for example: **TCP port 6001 (unknown service): NOT LISTENING**) then this indicates:
	- the Workstation (or Web Server) is NOT listening for SIP2 requests on the select port

You should refer this problem to your organisation's database or network administrator to follow up.

Possible reasons why it is unable to listen for SIP2 requests:

- the *Amlib DIY Module* is not correctly configured
- the correct **amlib.ini** Configuration File entries have not been made OR there is a conflict between the **C:\Amlib\amlib.ini** and **C:\Windows\amlib.ini**
- the workstation (or server) is not running or is disconnected from the network
- there is a problem with the network (for example: switch is faulty, DHCP is not running, etc.) or network configuration
- the enterprise firewall is preventing connectivity via this Port
- the workstation firewall (for example: *Windows XP Service 2* firewall) is preventing connectivity via this Port
- 3. If the Query result is **FILTERED** (for example: **TCP port 6001 (unknown service): FILTERED**) then this indicates:
	- the enterprise firewall is preventing connectivity via this Port
	- the workstation/server firewall (for example: *Windows XP Service 2* firewall) is preventing connectivity via this Port

You should refer this problem to your organisation's database or network administrator to follow up.

# <span id="page-51-1"></span>**Amlib DIY with Raeco Fast Track**

*Raeco Fast Track* self-issue systems use a *Visual Basic* interface file called **MSCOMM.VBX** to communicate to library systems such as *Amlib*. This file should be located in the **C:\Windows** (*Windows 95/98/Vista/7*) or **C:\Winnt** (*Windows NT/2000*) folders. If the *Amlib DIY Module* is unable to connect to *Raeco Fast Track* then you should copy **mscomm.vbx** from your *Amlib Client* software folder (for example: **C:\Amlib**) to your **Windows** folder.

# <span id="page-52-0"></span>**SIP2 Protocol Troubleshooting**

To troubleshoot problems with vendor devices which use the SIP/SIP2 protocol a LogFile checkbox is available on the connection window. All SIP/SIP2 packets sent and received by DIY are written to a log file named **diy.log** in the folder where **diya.exe** was loaded from. Logging can also be enabled on start up using the Logging setting in the **amlib.ini**. This is useful when DIY is running as a service – for example: using *FireDaemon*

![](_page_52_Picture_54.jpeg)

## <span id="page-53-0"></span>**APPENDICES**

## <span id="page-53-1"></span>**Appendix A: Amlib Database Connection Settings**

As from *version 5.1 Amlib Client/Server* (and *AmlibNet*) will both use a single login on the RDBMS. In previous versions, each *Amlib* user had his or her own Login.

This has a number of advantages:

- 1. Ordinary users will not have knowledge of a database login that can be used outside *Amlib*
- 2. *Amlib* operator details can be added or altered without the need for an extra database login
- 3. The RDBMS will not become cluttered with logins, some of which may be obsolete
- 4. *SQL Server's* new more restrictive login security requirements will not be a problem
- 5. Changing the logged in user in Amlib is now almost instantaneous

#### <span id="page-53-2"></span>Configuration File

The **amlib.ini** file must now contain keys that specify the login name and password used by *Amlib*. These can be encrypted if required. The **nopasswd.exe** can be used to encrypt logins and passwords.

Sample *Amlib* configuration file settings using encryption:

#### **[Special] DatabaseUser=AMNET DatabasePw=Y8X:4/Mpzaa50/%TTEnga{uuMU2UxUf9Z|\*jia-(Sr-QE}gs2f@\_V91^6pSJ9'uzae[<a**

Sample *AmlibNet* configuration file settings, not encrypted:

**DatabaseUser=AMNET DatabasePw=AMNET**

Location of **amlib.ini** configuration file:

- *Amlib Windows* Client: **[Windows]**folder (for example: **C:\Windows** for *Windows XP*)
- *Amlib DIY Module*: **[Windows]**folder (for example: **C:\Windows** for *Windows XP*)
- *Amlib NetOpacs*: **[Netopacs]** folder (for example: **C:\Netopacs**)
- *AmlibNet*: AmlibNet application folder (for example: **C:\Amlib\Amlibnet\bornet**)

#### <span id="page-53-3"></span>Passwords

User passwords will be stored in *Amlib*. The conversion script creates a password for each *Amlib* user that is the same as the User's name – for example: A user called **STAFF** will have a password of **STAFF**. The password can be changed in *Supervisor* module (**Main** > **Supervisor** > **UserNames**).

<span id="page-53-4"></span>Logins

The RDBMS login used by the application should have the **db\_owner** role in each database in *SQL Server* and the appropriate rights on other platforms. If the login has the same settings as **SYSADM** it will work correctly.

Logins cannot be created from within *Amlib*. They must be created using the tools provided with the RDBMS. Scripts are available for the creation of a suitable login on *SQL Server 2005*.

# <span id="page-54-0"></span>**Appendix B: Relationship between DIY Parameters and SIP2 Protocol**

The *Supervisor* DIY Self Issue Parameters (se[e DIY Parameters](#page-26-0) above) are used to control the operation of the external devices communicating with the *Amlib DIY Module* using the 3M SIP2 protocol and the direct user interface mode.

The response packet numbers and their fields controlled by parameters for the SIP 2 mode are defined below:

- <sup>1</sup> = Amlib DIY used as a Self-Service Application only
- $\bullet$ 2 = *EnvisionWare*
- $\bullet \quad \frac{3}{2} = 3M$

![](_page_54_Picture_319.jpeg)

![](_page_55_Picture_300.jpeg)

![](_page_55_Picture_301.jpeg)

![](_page_56_Picture_451.jpeg)

![](_page_57_Picture_406.jpeg)

![](_page_57_Picture_407.jpeg)

![](_page_58_Picture_427.jpeg)

![](_page_59_Picture_202.jpeg)

# <span id="page-60-0"></span>**Appendix C: SIP/SIP2 Packets Supported by Vendor Type**

#### <span id="page-60-1"></span>3M Self Check

![](_page_60_Picture_246.jpeg)

#### **1 SIP2 Extensions are used in the response packet**:

**CV** field – Alert type

The following alerts are checked for:

![](_page_60_Picture_247.jpeg)

- **CT** field Destination Location
- **CY** Field Hold Patron ID
- **DA** Field Hold Patron Name

#### **2 Special processing is used in the response packet**:

 Check Borrower Type against the list in parameter **B34**. If found set the Valid Patron flag to **N** and screen message to 'Not a permitted Borrower Type'

#### <span id="page-61-0"></span>TalkingTech iTiva

![](_page_61_Picture_316.jpeg)

#### <span id="page-61-1"></span>STi LogiTrack RFID

#### **\*\*No packet checksum is generated for this device**.

![](_page_61_Picture_317.jpeg)

#### <span id="page-61-2"></span>EnvisionWare

![](_page_61_Picture_318.jpeg)

#### **1 Special fields or formatting are used in the response packet**:

#### Non standard fields:

- **ZY** field Using Borrower type (either **ADULT** or CHILD or no **ZY** field)
- **PA** field Internet access using Borrower group (**I** = Internet OK / **NI** = No Internet)

#### Non standard format in fields:

- **AT** field Overdue items:
	- o Item Barcode <space>Item due date<space>Issuing location<space>\$0.00<space>Item title
- **AV** field Fine/Fees:
	- o **Transaction id <space>\$Fine amount<space> Fine type<space> Item title/comments**
- **AS** field Available Hold items:

#### o **Item Barcode <space>Reserve location<space>Reserve Date<space>\$0.00<space>b<space>Item title**

- **CD** field Unavailable Hold items:
	- o **Item Barcode <space>Reserve location<space>Reserve Date<space>\$0.00<space>b<space>Item title**

#### **2 SIP2 Extensions are used in the response packet**:

**CV** Field – Alert type

The following alerts are checked for:

![](_page_62_Picture_179.jpeg)

- **CT** field Destination Location
- **CY** Field Hold Patron ID
- **DA** Field Hold Patron Name

#### <span id="page-63-0"></span>SmartLibrary

![](_page_63_Picture_258.jpeg)

#### **1 Special fields or formatting are used in the response packet**:

#### Non standard fields:

- **CR** field Item collection code
- **CS** field Item Call Number

The fields are separated by a **^** character

#### **2 SIP2 Extensions are used in the response packet**:

- **CR** field Item collection code
- **CS** field Item Call Number
- **CT** field Destination Location
- **CV** Field Alert type

The following alerts are checked for:

![](_page_63_Picture_259.jpeg)

- **CY** Field Hold Patron ID
- **DA** Field Hold Patron Name